## 会議室予約システム

## 会議室予約

会議室予約のリンク先(下図)から予約が可能です。

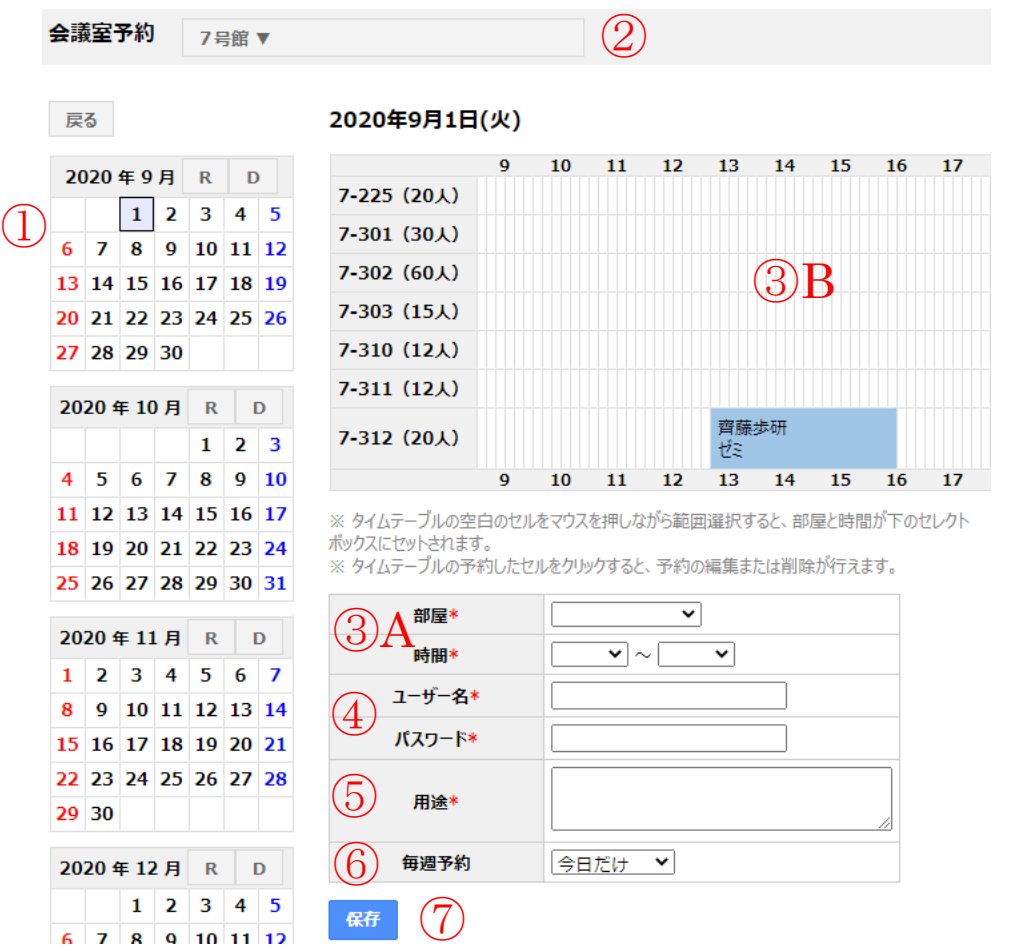

## 予約手順

- ① 予約したい月日をカレンダーから選んでください。
- ② 画面上部で建物もしくはプロジェクターを選んでください。
- ③ A 部屋と時間を右下の項目に手動で入力するか B 右上のテーブル上で部屋と時間を、左クリックをおしながら選択すると部屋と時間が下の空欄に反映され ます。
- ④ 各コース担当者よりメールで届いた ID とパスワードを入力してください。
- ⑤ 用途はよく使う項目が提示されますが、手動で入力することが出来ます。
- ⑥ 毎週の連続予約も可能です。削除は一括で削除することはできません。
- ⑦ 保存を押すと予約が完了します。③B のテーブルで正しく予約できているか確認してください。

削除手順は次ページ

削除手順

① 削除したい予約箇所を左クリックしてください

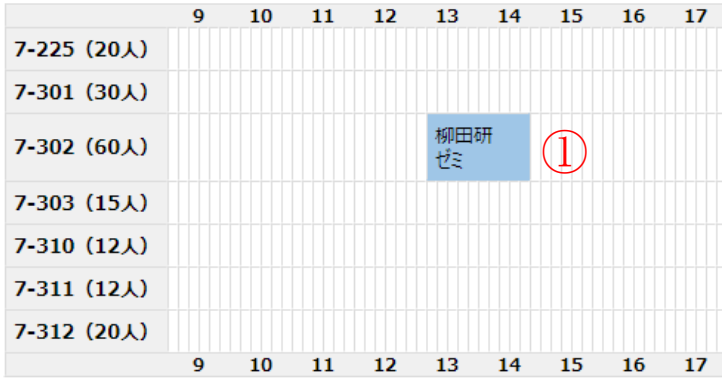

※ タイムテーブルの空白のセルをマウスを押しながら範囲選択すると、部屋と時間が下のセレクトオ ※ タイムテーブルの予約したセルをクリックすると、予約の編集または削除が行えます。

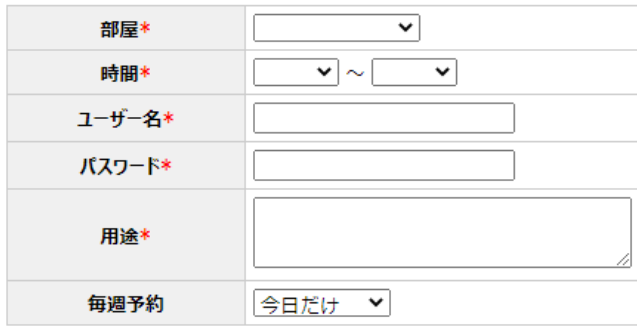

② 部屋、時間およびユーザー名が記入された状態で新しいウィンドウが下図のように開きますので、パス ワードを入力してください。

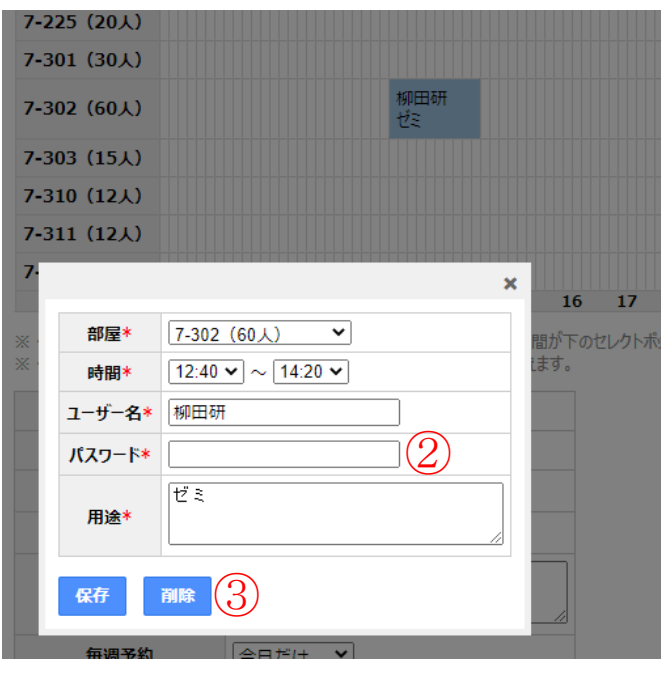

③ 削除を押すと、予約が消えますので、消えたかどうかをテーブル上で確認してください。